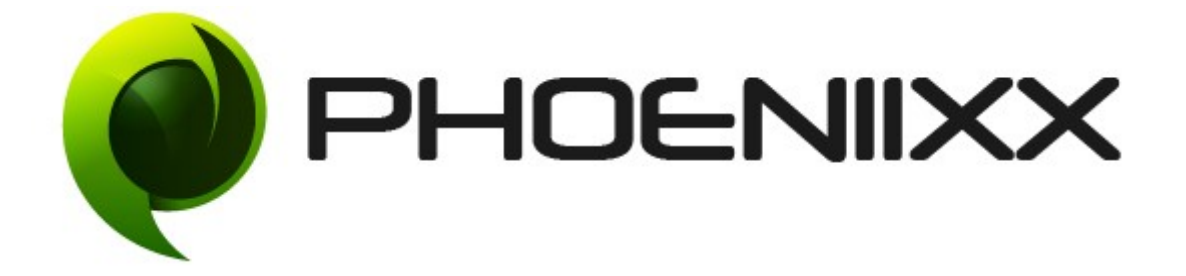

#### **Documentation of Custom My Account**

## **Installation of Custom My Account**

#### **Installation**

- ◆ Visit our website : <https://phoeniixx.com/my-account>
- ◆ Login into your account.
- From your my account area , you can download the plugin zip fle.
- After downloading the plugin , Go to your WordPress admin panel, and then to Plugins. Click on "Add New" and then upload the zip fle of the plugin using the **"Upload Plugin"** button you can fnd on top of the screen.

#### **NOTE : If you are using free version then kindly deactivate it and then activate the premium version.**

## **Activation**

Once you have uploaded the plugin, activate your plugin in Plugins → Installed plugins.

If it has been activated correctly, plugin control panel is available in the tab **Phoeniixx** → **Custom My Account**

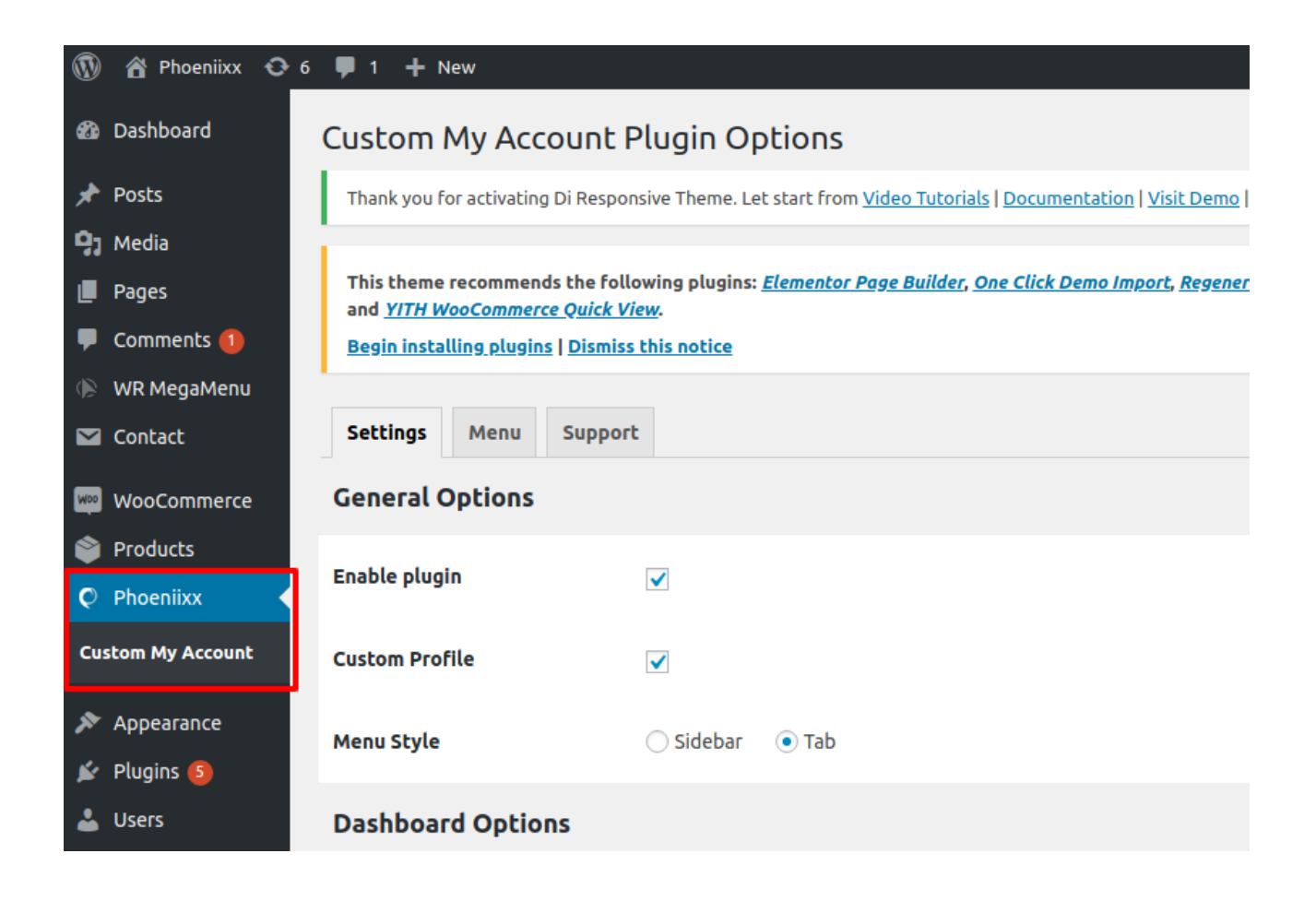

#### **General Settings**

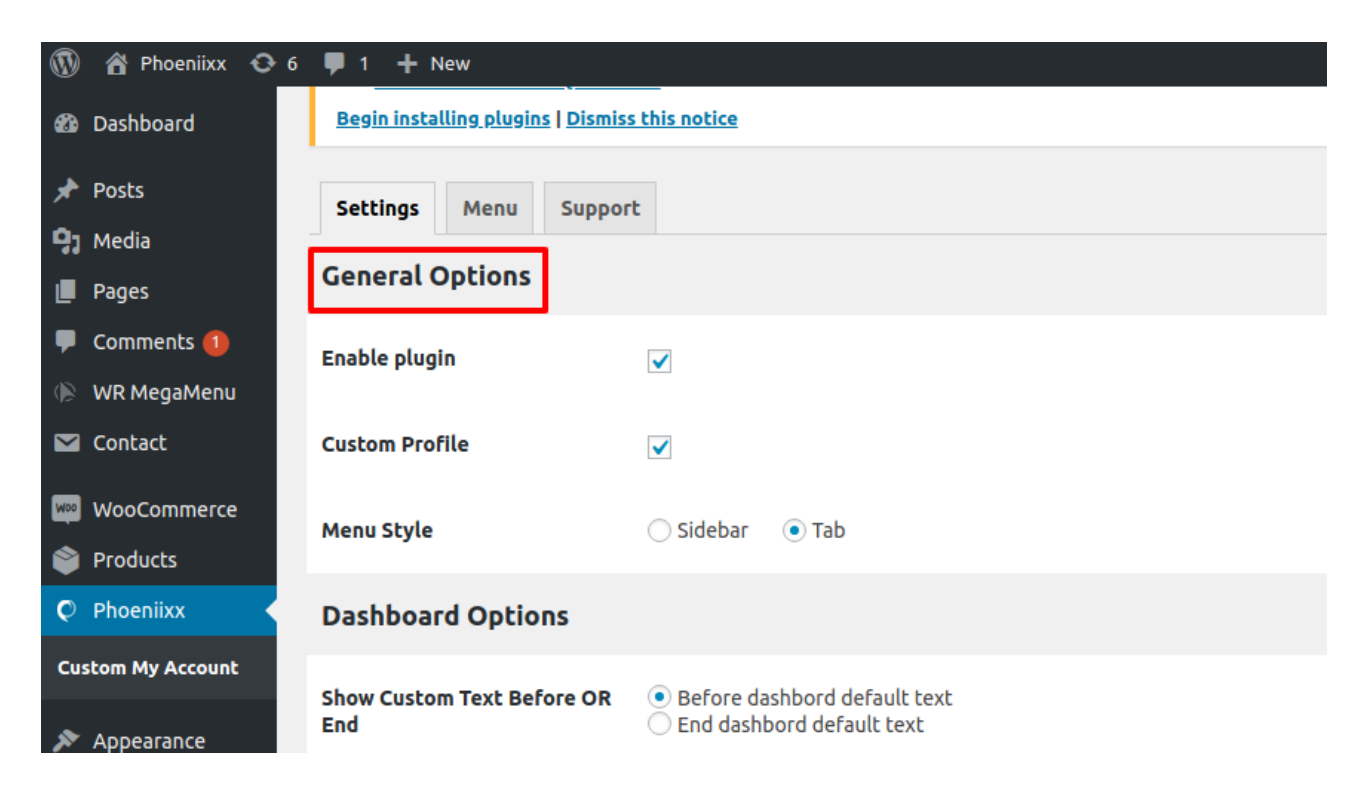

- Show menu options as **Sidebar** or **Tab**
- Can enable or disable profle option from my account page.

#### **Menu option Sidebar View**

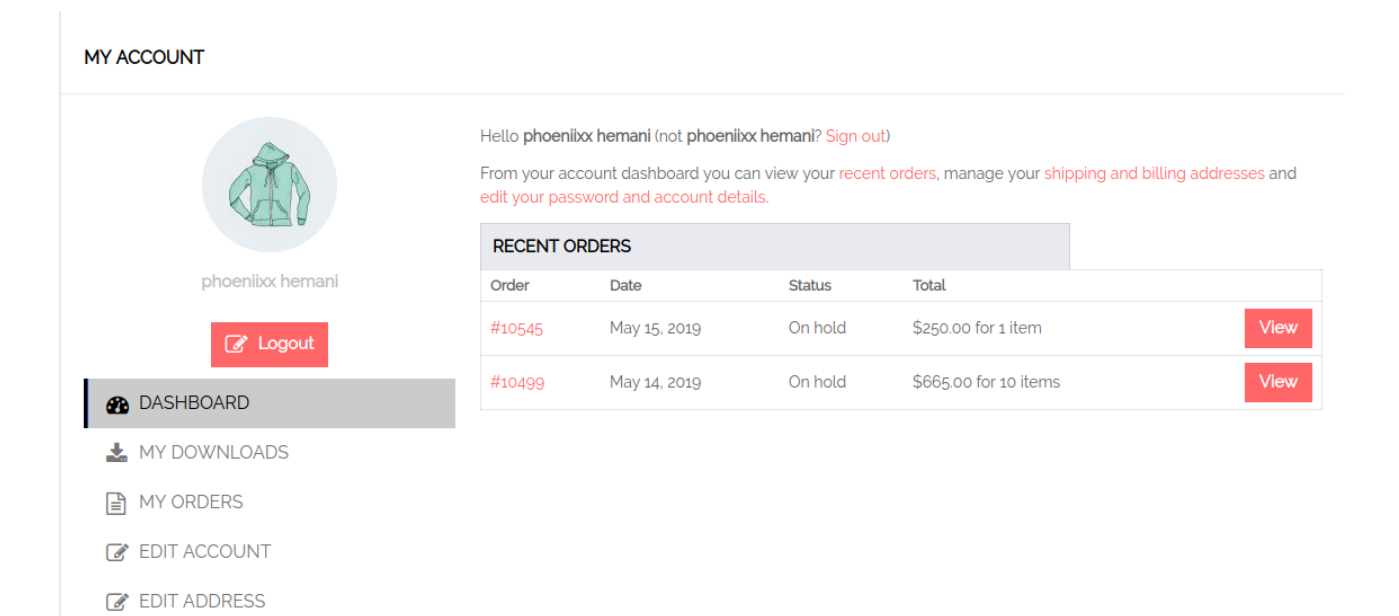

#### **Menu option Tab View**

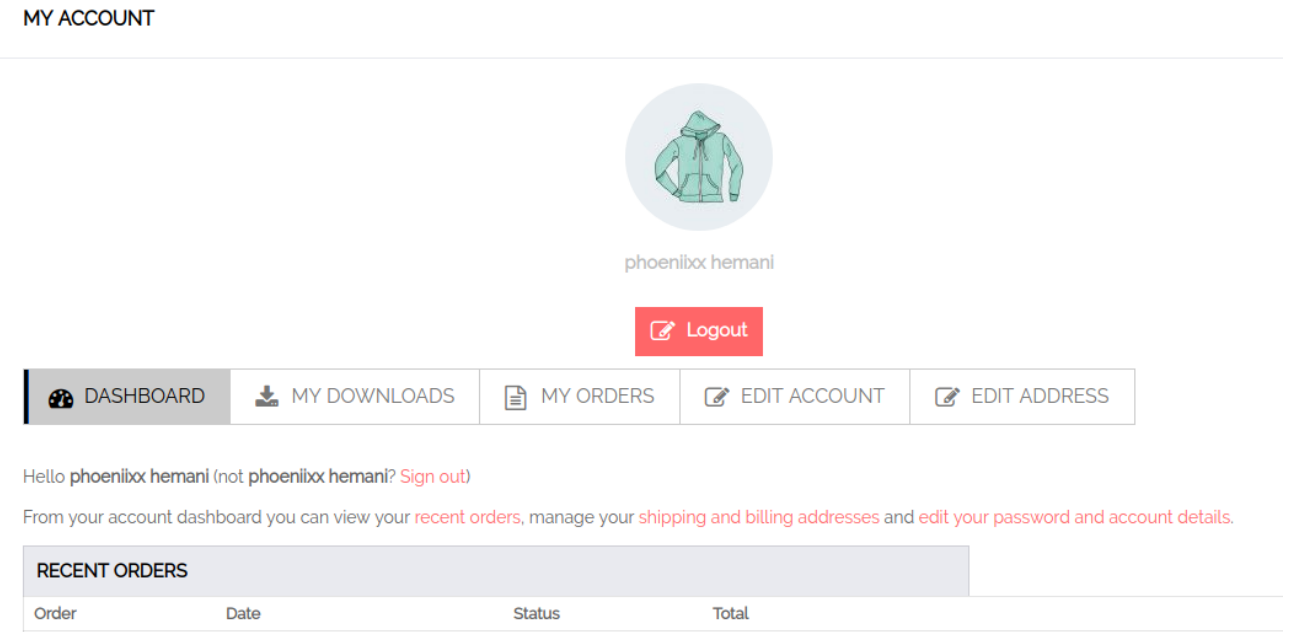

## **How to add the Menu option?**

- ◆ Go to the Menu tab.
- Then click on the **"+"** sign.

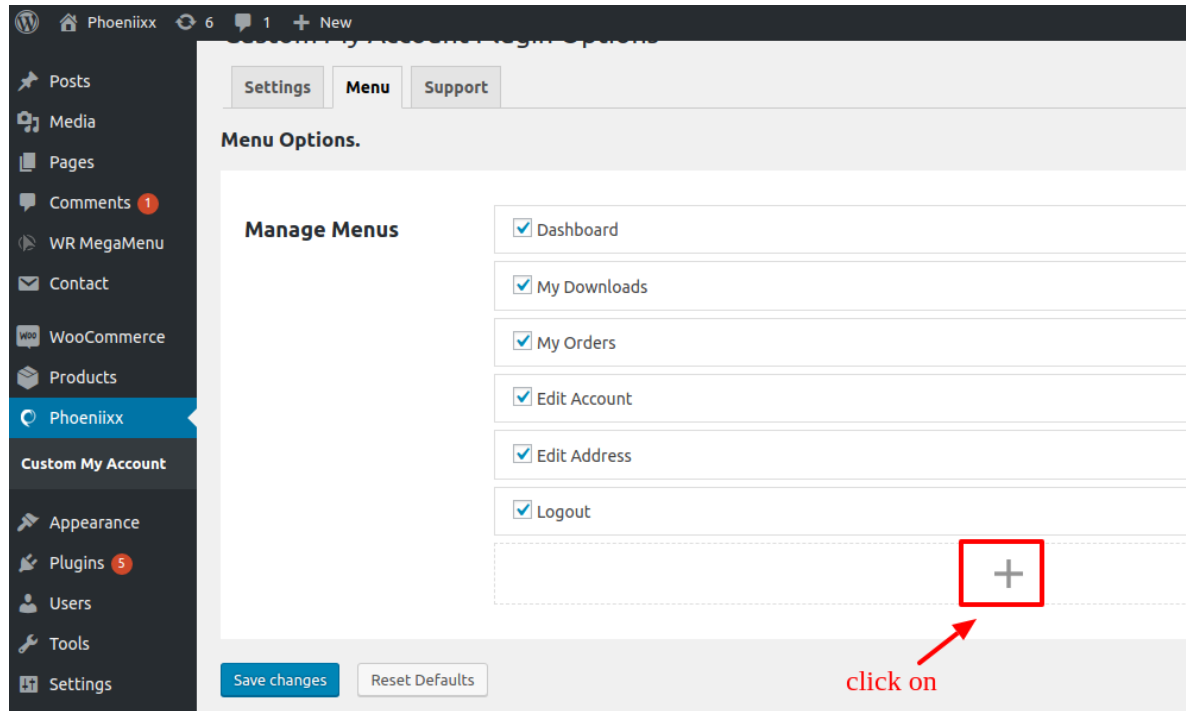

After that write the name of the menu and click on **"Add Menu"** button.

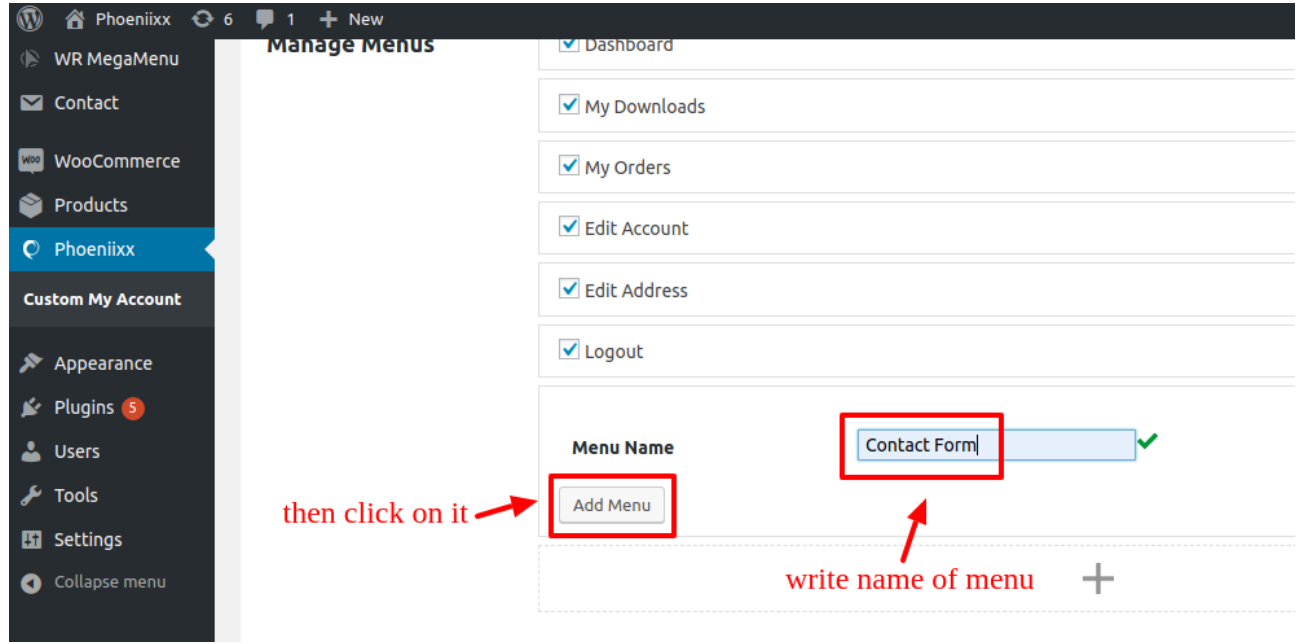

#### **How to add the User Role for a menu?**

- $\bullet$  Click on the menu in which you want to add the specific user role.
- ◆ Select role from the dropdown.
- You can add multiple user role for a menu option.

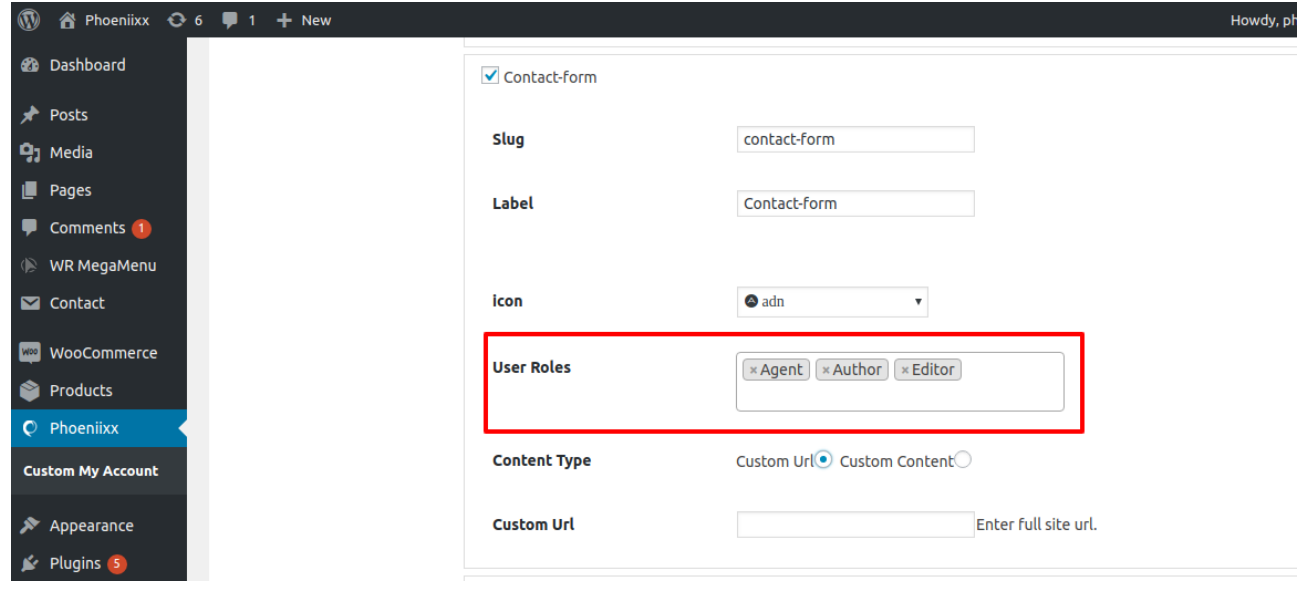

#### **How to delete a menu option?**

- ◆ Open a menu option.
- Then at the top right you will fnd the option "remove". Click on it.

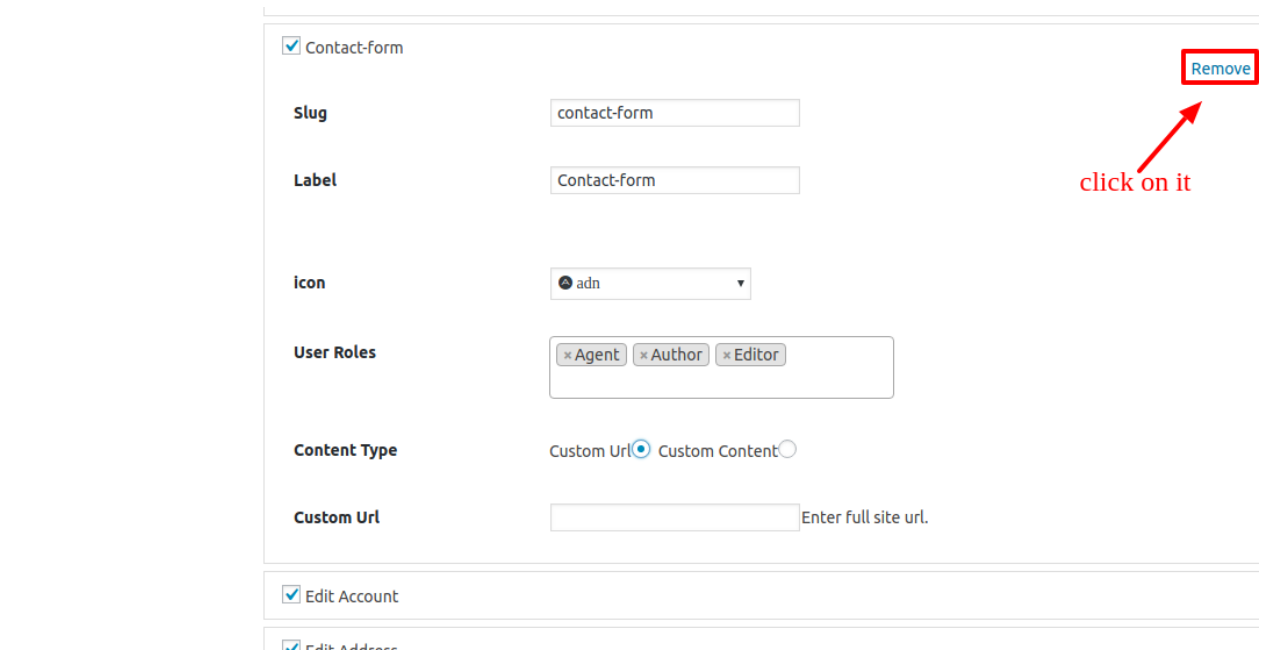

#### **How to edit the labels?**

- Go to the menu option.
- Then you can edit or write the text you want.
- ◆ You can choose the icons for your menu option.
- ◆ You could also select content type.

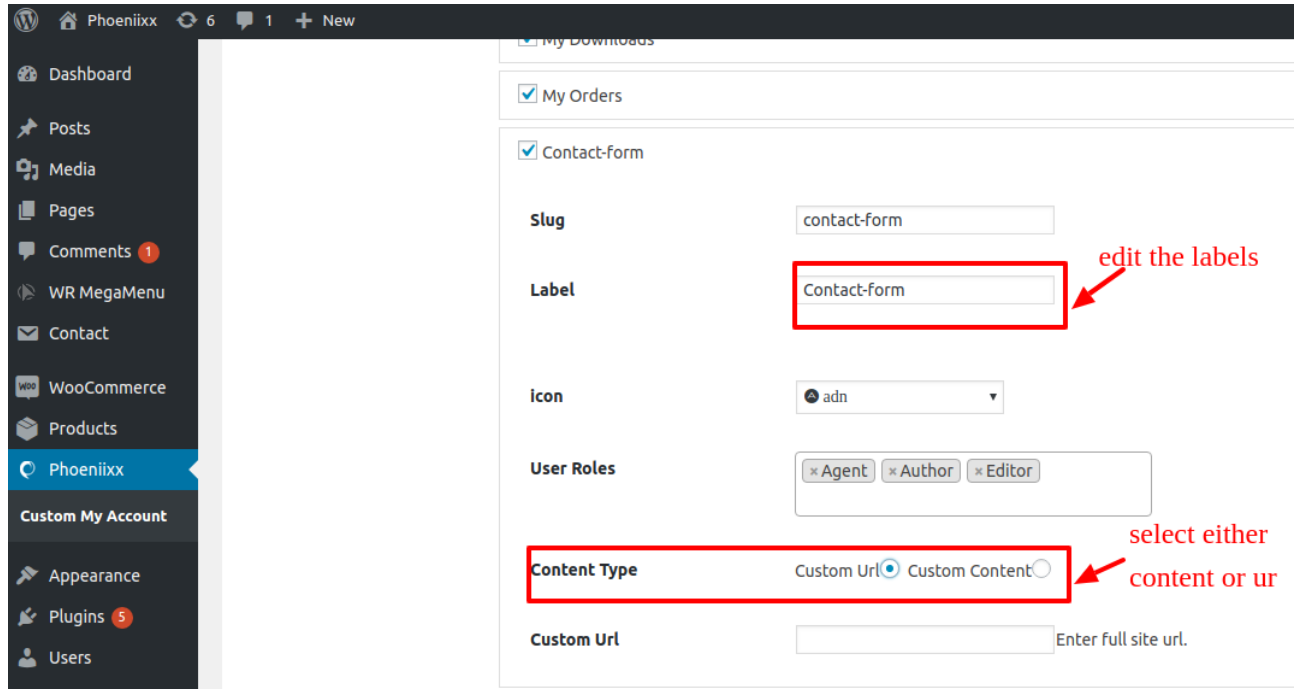

# **Menu Styling Options**

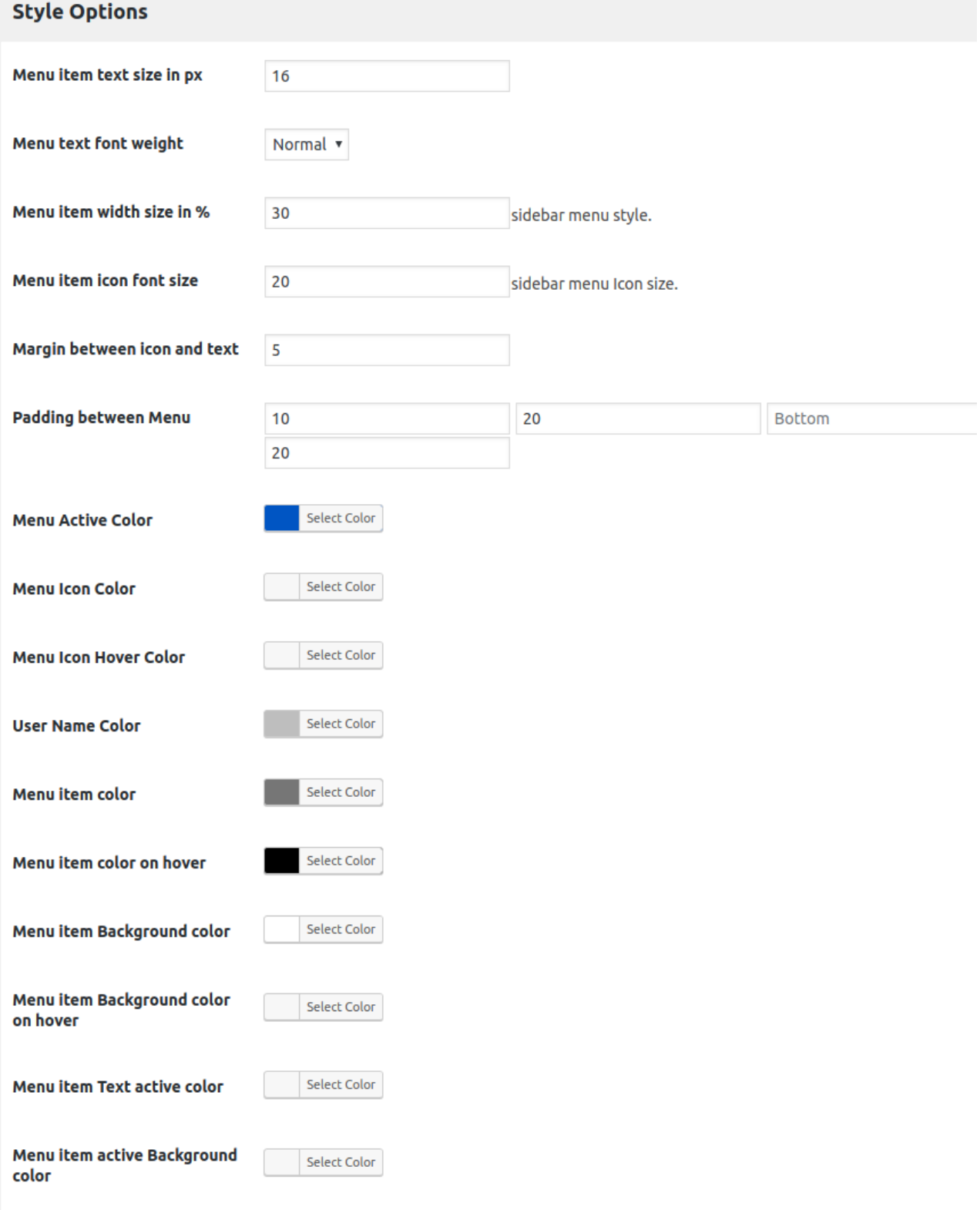

## **Profile Styling Options**

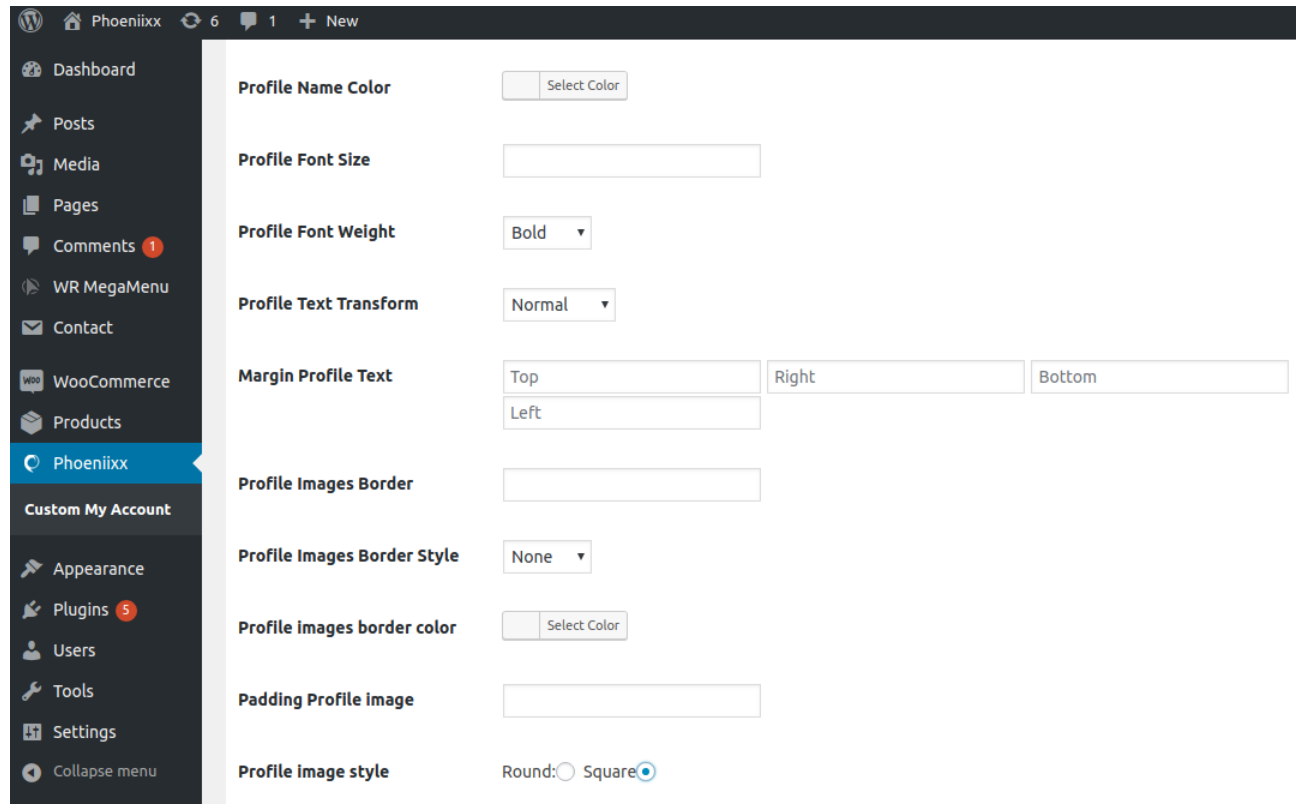